# Kursoppgaver eBiobank introduksjonskurs

### Oppgave 1: Finne User Manual

#### Trykk på *File* – *Lims File Browser* – *User Manual*

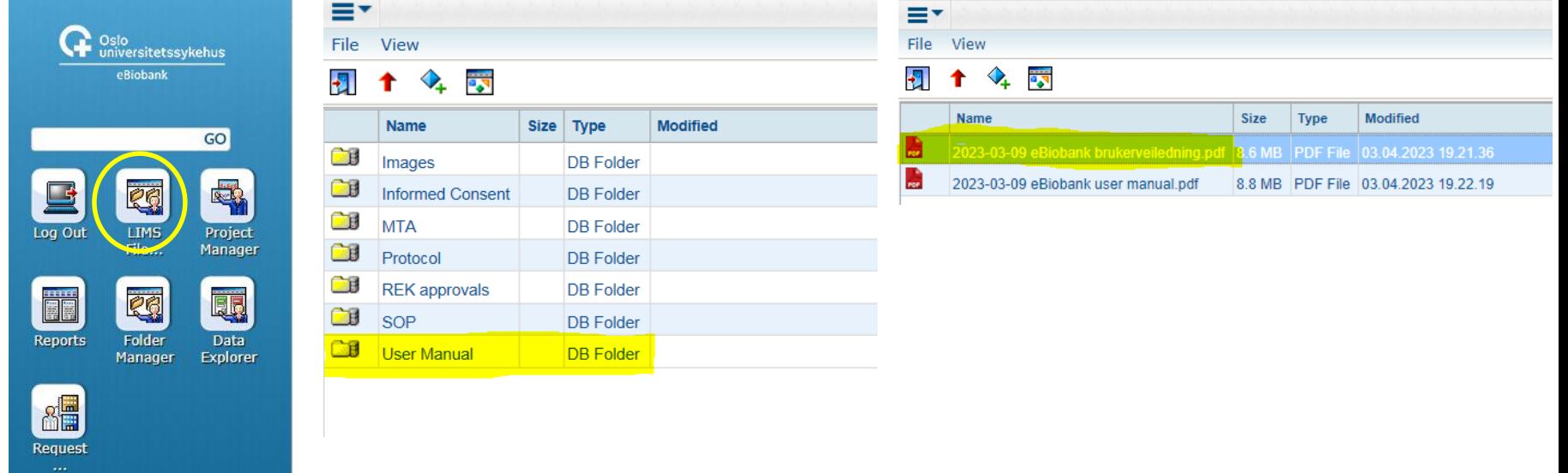

Trykk på Exit-døren for å gå ut

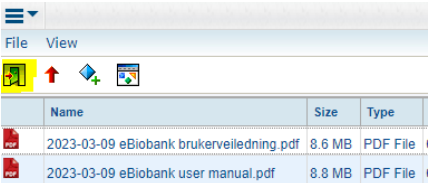

## Oppgave 2: Biobankinformasjon

- Åpne *Donor og Biobank Management*
	- På Summary fanen ligger informasjon om biobanken

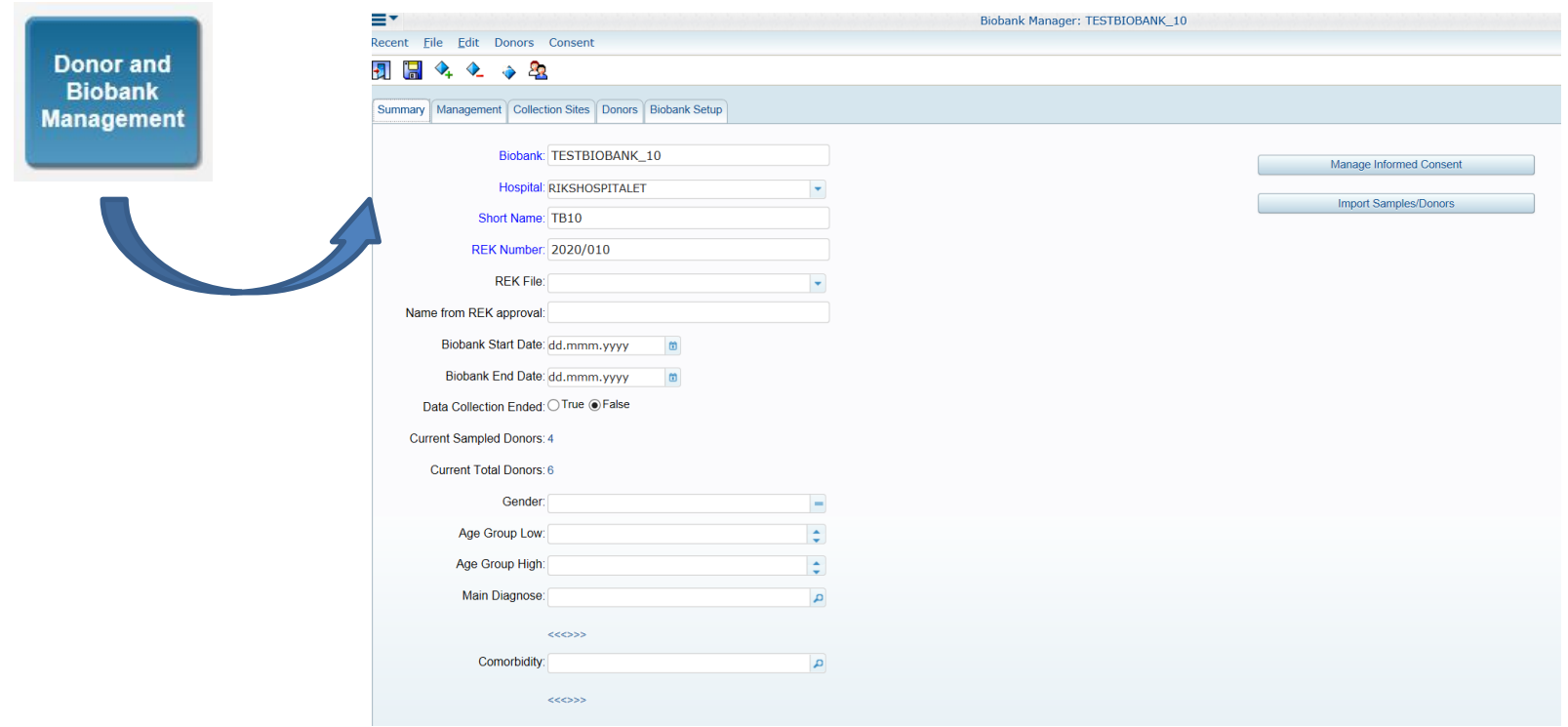

## Oppgave 3.1: Donorregistrering

Recent

Đ

File

Trykk på *Donors* fanen i *Donor og Biobank Management*

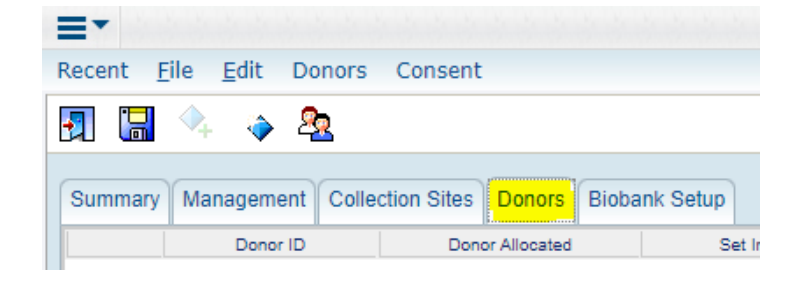

Edit Donors Consent

 $\mathbf{F}_n$ 

Trykk på «diamanten» = *Register new donor* 

- Donorvinduet åpnes:
	- Tast inn fiktivt SSN (Social Security Number/ fødselsnummer)
	- Trykk på *Create New Donor*
		- (*Donor ID* genereres fra eBiobank)
		- (*Date of Birth* og *Gender* fylles automatisk ut)
	- Trykk *OK*
	- Registrér 2-3 donorer

### Oppgave 3.2: Donorregistrering

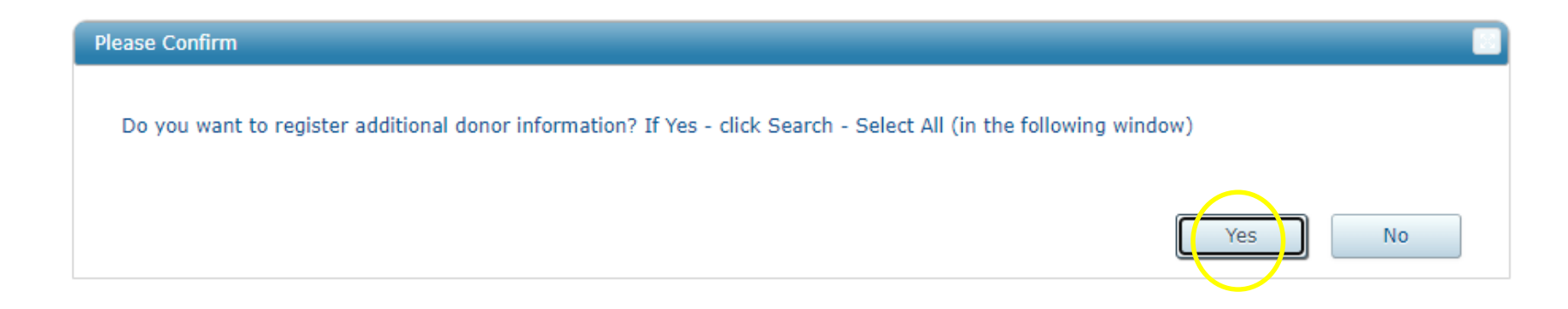

- Trykk *Yes* for å legge til tilleggsinformasjon på donor
	- Donorsøk-dialogen åpnes (aktuell *Donor Id* er overført til søkedialogen)
	- Trykk *Search* og *Select All*
- Trykk *Yes* i bekreftelsesdialogen som dukker opp

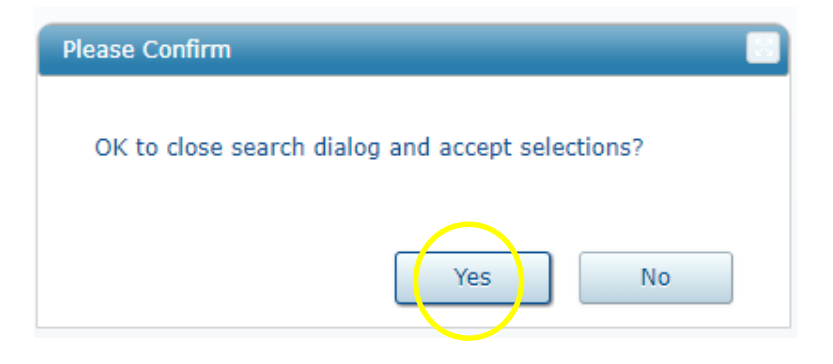

#### Oppgave 4: Registrere samtykkeinfo på donor

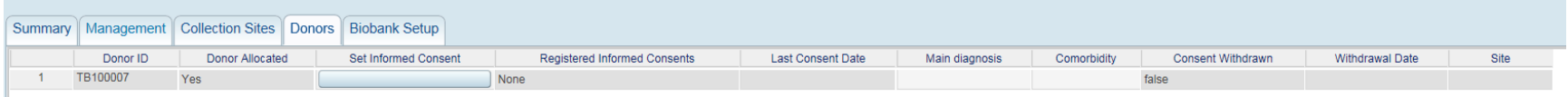

- Trykk på knappen under *Set Informed Consent*
- *Select informed consent* dialogen åpnes
	- Trykk på «diamanten» for å lage en ny linje
		- (Donor Id hentes inn automatisk)
		- Klikk i *Informed Consent* feltet for å velge samtykkeskjema (avslutt ved å klikke ut av feltet/benytte tab)
		- Klikk i feltet Consent Date for å legge til dato (avslutt ved å klikke ut av feltet/benytte tab)
		- Trykk på Exit-døren lagre
- Se at samtykket du har registrert er synlig på Donors fanen i feltet *Registered Informed Consents*

## Oppgave 5: Registrere diagnosekode

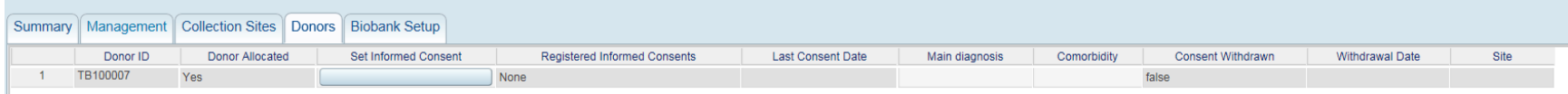

- Legg til diagnosekoder under *Main Diagnose*
	- Dobbeltklikk for å åpne nedtrekkmenyen
	- Sett markøren utenfor feltet/benytt tab
- Trykk på Exit-døren og Yes på Save-spørsmålet

Tips: for å se personinformasjonen som er lagret for en donor, kan man markere donor på Donors fanen og trykke på ikonet Show Personal info (gjelder kun superusers)

#### Oppgave 6: Registrere prøver med prøvepakke

#### Trykk på *Create Samples With Package*

- Velg den tilgjengelige pakken
- (Avslutt med *OK)*

#### Sample registration dialogen åpnes, med noen forhånds utfylte felt

- Fyll ut *Donor Id* og *Collection Date*
- Benytt *Propagate Down\**

Trykk på *Create Samples ikonet* for å registrere prøvene i eBiobank-databasen

Create Samples With Packaɑe

\*OBS! Propagate Down fyller alle tomme felt med verdien over. I praksis: Bruk før barkoder skannes! Dersom alikvoter uteblir, la barkodefelt være tomme, slett i neste trinn.

## Oppgave 7: Legge til kommentar

Prøvene er nå registrert i eBiobank. Du ser prøvene i en Folder.

Legge til kommentar :

- Huk av for én eller flere prøver
- Trykk på *Run* og *Flag Selected Samples*
	- Velg en passende kommentar
	- (Avslutt med OK)
- $-$  Trykk på Refresh ikonet
	- Prøven får et lite rødt flagg
	- I prøveinformasjonen på høyre side ser man at feltet «Has Flags» = «True»
- For å se på kommentaren, trykk på brilleikonet  $\mathbb{P}^{\mathsf{q}}$  nederst i venstre hjørne

Tips! Når mappe/Folder lukkes kan man svare No på spørsmålet om lagring

# Oppgave 8: Kansellere prøve(r)

Prøvene er nå registrert i eBiobank. Du ser prøvene i en Folder.

Kansellere prøver:

- Huk av for én eller flere prøver
- Trykk på *Run* og *Cance*l
	- Trykk *Yes*
- Et stop-ikon blir synlig på prøven
- Trykk på Refresh for å fjerne prøvene fra folder (prøvene er ikke lenger synlig i biobanken)

**Obs!** Kun prøver med Sample State = ACCESSION kan kanselleres. Er prøven posisjonert må den tas gjennom en Disposal Request

Tips! Når mappe/Folder lukkes kan man svare No på spørsmålet om lagring

# Oppgave 9: Søk etter prøver

Trykk på *Search for Samples* 

- Bli kjent med feltene i søkedialogen
- Obs! *Sample State* er obligatorisk for alle søk
- Trykk på *Search* knappen
	- Velg *Select All* for å overføre alle prøvene til Folder
	- Eller marker enkeltprøver og trykke OK

Prøvene åpnes/vises i en *Folder*

Lukk Folder (Trykk No på Save-spørsmålet)

Gjennomfør flere søk

**Search for Samples** 

#### Oppgave 10: Korrigering av prøveinformasjon

Prøvene er registrert i eBiobank, og du har søkt de frem og overført de til *Folder*

Benytt *Modify Selected* via *Options* menyen

- Prøvene åpnes i det som ligner på prøveregistreringsskjemaet
- Editer prøveinformasjonen i noen av feltene
- $-$  Trykk *Exit* |  $\sqrt{2}$  | og svar *Yes* på Save-spørsmålet

Lukk Folderen – den skal ikke lagres, endringen du har gjort er allerede lagret

#### Oppgave 11: Registrere boks i fryseren

Trykk på *Storage Locations* Klikk nedover ( $\blacktriangledown$ ikonet) til en ledig hylleplass i et rack

- Stå på en tom hylleplass
	- Opprett ny boks ved å trykke på *Create Child Location* ikonet
	- Velg for eks boksformatet BOX\_9x9
	- Trykk *OK*
		- Valgfritt: legg inn en beskrivelse av innholdet i *Description* feltet
	- You will be assigned a unique box name, Trykk *OK*
- Skriv ned boksens *Location Number*

Registrer gjerne en boks til!

**Location Details** B-00001523 **Location Numbe Name** 1523 BOX 9X9 **In Biobank Template True Group Name** TESTBIOBANK\_10 **Biobank TESTBIOBANK 1 Description** Plasmaboks 02 **Capacity Total** 81 **Capacity Used**  $\mathbf{0}$ **Capacity Reserved**  $\mathbf{0}$ argest Open Block 81

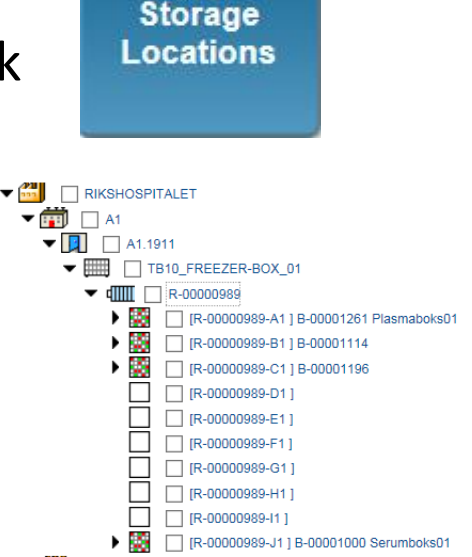

# Oppgave 12: Flytt boks til ny posisjon

Klikk nedover i hierarkiet og marker en boks

- Trykk på *Move Object* ikonet
- I søkedialogen:
	- Skriv SITE i *Browse On* feltet og trykk på *Browse* knappen
	- Klikk nedover i lagringshierarkiet og marker hylleplassen du ønsker å flytte boksen til
	- Trykk OK
- Se at boksen er flyttet til ny plass

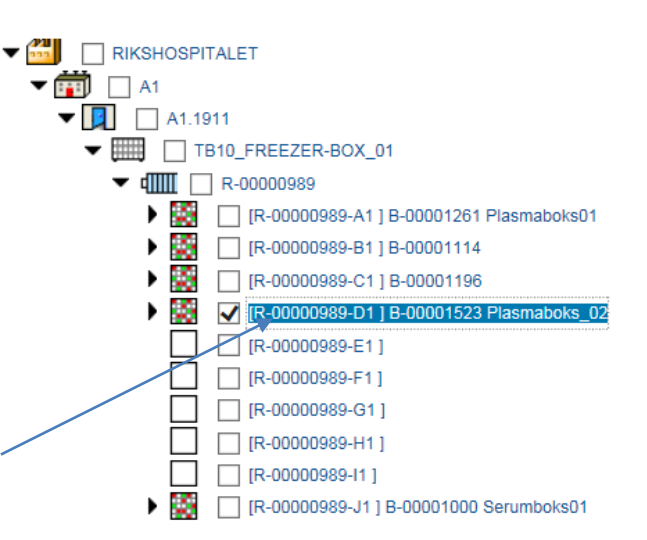

Tips! I søkedialogen kan man taste Location Number til den nye hylleplassen direkte inn i Location Number feltet -> slipper å «browse» ned.

# Oppgave 13: Posisjonering av prøver – manuell posisjonering

Søk frem noen prøver med *Sample State* = *Accession*

I *Folder*:

- Velg *Store Samples by Scanning* via *Options* menyen
	- Skriv inn *Location Number* (til en av boksene du har etablert) i *Enter storage location box* dialogen
	- Posisjoner prøvene (Tips: dra dialogen litt til høyre slik at prøvene i Folder blir synlige – du trenger å se prøvens Sample Number)
	- Skriv inn Sample Number i *Scan* feltet
	- Trykk på Enter -> prøven blir posisjonert og markeringen hopper til neste vannrett posisjon i boksen
	- Gjenta for alle prøvene
	- Lukk dialogen

# Oppgave 13: Posisjonering av prøver – manuell posisjonering

- Tilbake i Folder vil man se følgende:
	- Prøveikonet har endret farge og en grønn prikk er synlig
	- *Sample State er endret fra Accession* til *In Biobank*
	- Feltet Hierachy er synlig for prøven, med informasjon om hvor den posisjonert
- Åpne *Storage Locations* og klikk nedover i hierarkiet til du finner prøvene du akkurat posisjonerte

# Oppgave 14: Posisjonering av prøver – posisjonering vha søk

Søk frem noen prøver med *Sample State* = *Accession*

- I *Folder*:
- Huk av for noen prøver
- Velg *Store Samples by Search* via *Options* menyen
	- Skriv inn *Location Number* (til en av boksene du har etablert) i *Search Within* feltet
	- Trykk på *Search* knappen
	- Boksen dukker opp i nedre del av dialogen markér boksen/søkeresultatet
	- Systemet forslår neste ledige plass (hvor det er fortløpende plass til det antall prøver du har huket av for – det finnes andre alternativer også, ta kontakt for mer informasjon!)
	- Trykk på Assign (dialogen lukker seg)
- Tilbake i Folder vil man se følgende:
	- Prøveikonet har endret farge og en grønn prikk er synlig
	- *Sample State er endret fra Accession* til *In Biobank*
	- Feltet Hierachy er synlig for prøven, med informasjon om hvor den posisjonert

# Hjelp, jeg har gjort noe feil!

- $\rightarrow$  Må utføres av lokal systemrådgiver/regional utvikler
	- Rename boks
	- Sletting av bokser og rack
	- Slette kommentar
	- > utføres kun helt unntaksvis!
- $\rightarrow$  Tilgjengelig for brukere
	- Korrigering av donorinformasjon
		- Søk frem donor via Search for Donor i Donor and Biobank Management
	- Korrigering av prøveinformasjon
		- *Modify Selected* i Folder
	- Endre Description-feltet til en boks
		- Søk opp boks via Location Number
		- Edit Location

# Informasjon og kontaktinfo: [eBiobank nettside](http://www.ous-research.no/home/biobank/eBiobank/18889)

[ebiobank@ahus.no](mailto:ebiobank@ahus.no) [ebiobank@ous-hf.no](mailto:ebiobank@ous-hf.no) [ebiobank@sshf.no](mailto:ebiobank@sshf.no)